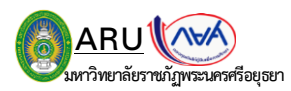

## **วิธีการพิมพ์ข้อมูลรายละเอียดการกู้ กยศ. ส าหรับผู้กู้รายเก่าต่อเนื่อง (จากสถานศึกษาเดิม)**

1. นักศึกษาเข้าระบบ DSL และ Login รหัสผ่านเข้าระบบ ดังภาพที่ 1.1 แล้วกดคลิกที่ปุ่ม $^{\overbrace{\hspace{1mm}^{\mathsf{msdud}}}}$  ดังภาพที่ 1.2

(ภาพที่ 1.1)

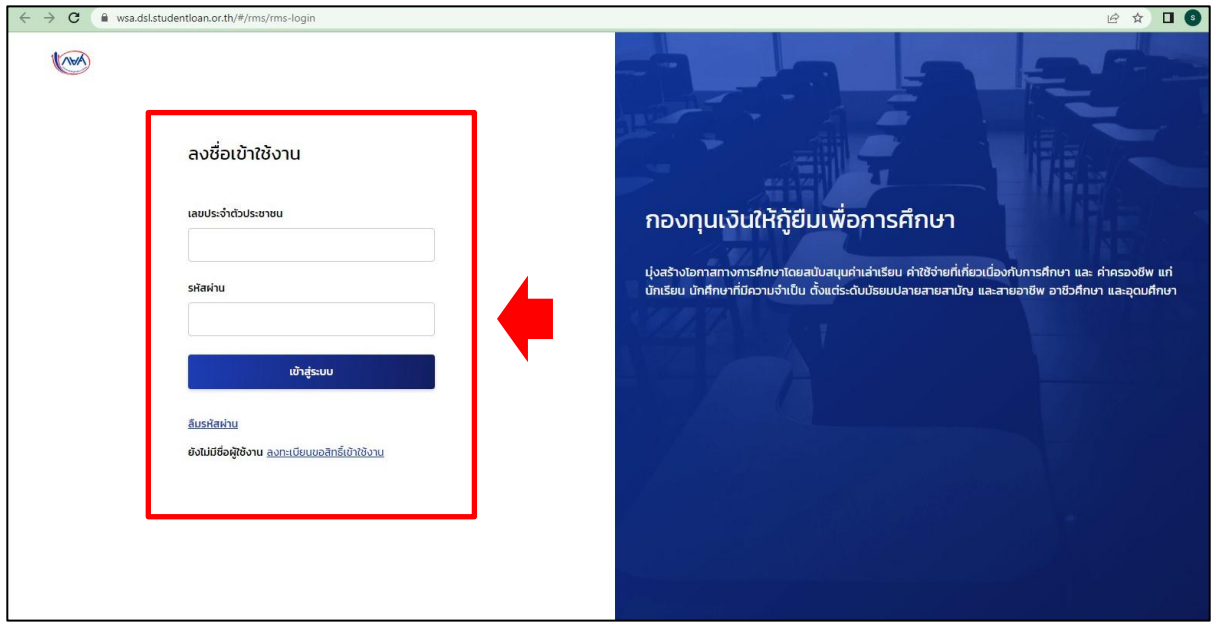

## (ภาพที่ 1.2)

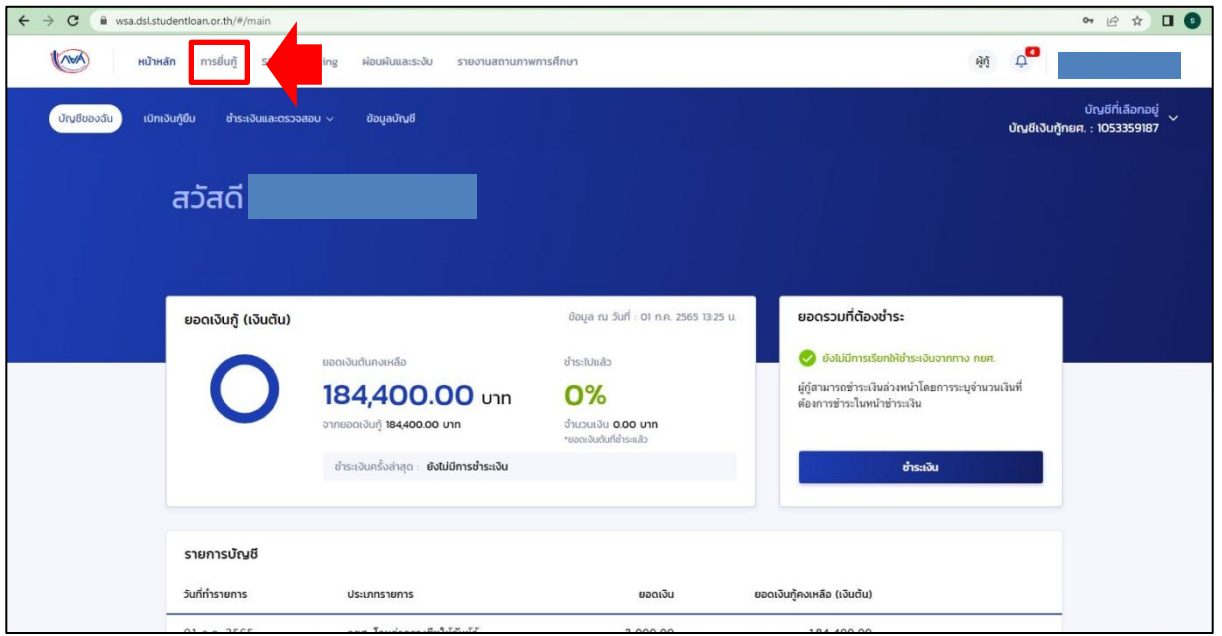

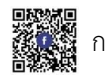

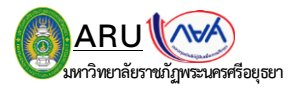

2. จากนั้นจะเจอหน้าระบบประวัติการยื่นกู้ของสถานศึกษาเดิม ให้กดคลิกที่ปุ่ม รายสเด็ดถึงของจุบ<br>ดังภาพที่ 2.1 เมื่อกดเข้าไปจะเจอรายละเอียดการยื่นกู้ของสถานศึกษาเดิม ดังภาพที่ 2.2 และให้กดคีย์บอร์ดที่ปุ่ม Ctrl+P

(ภาพที่ 2.1)

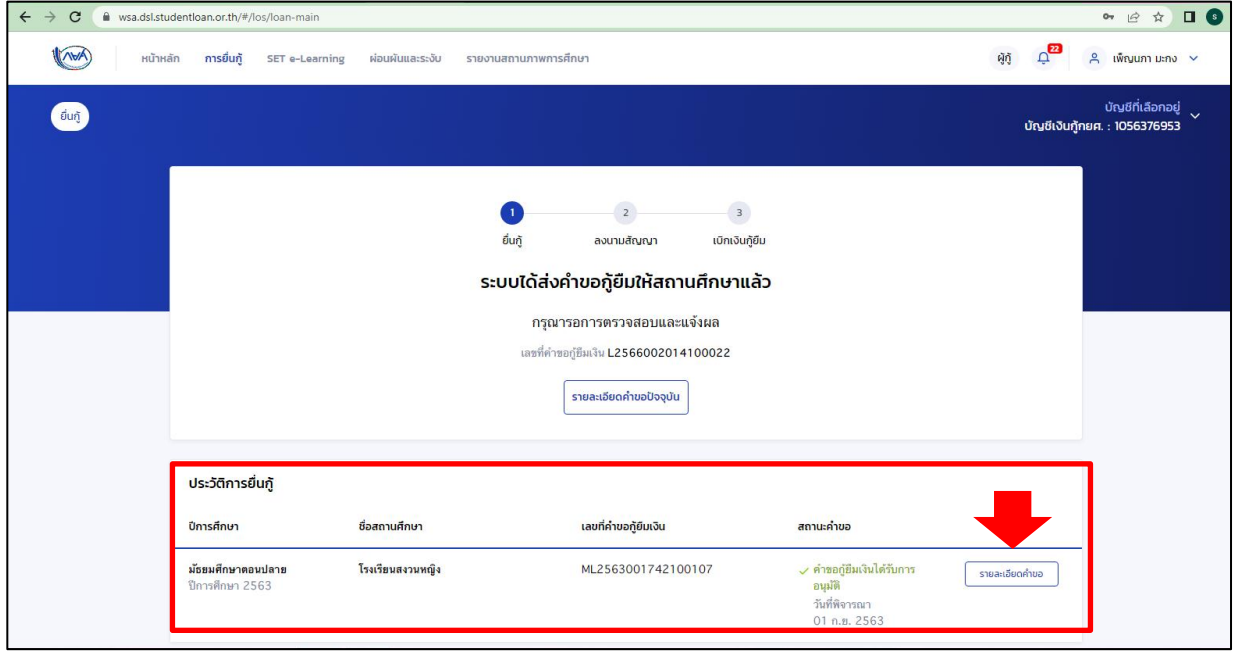

## (ภาพที่ 2.2)

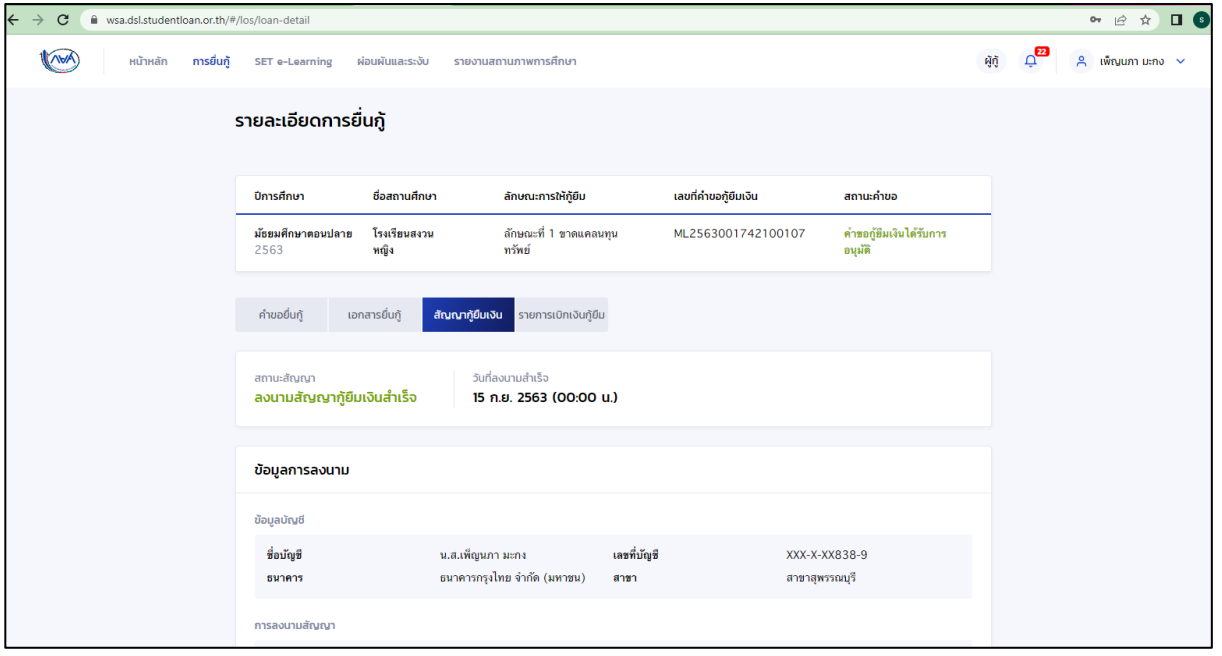

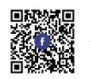

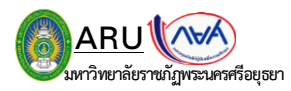

3. จากนั้นจะเจอหน้ากระดานตัวอย่างเอกสาร กดคลิกที่ปุ่ม**นี้ พิมพ์ท**ี่ เพื่อปริ้นเอกสารได้เลย ดังภาพที่ 3.1

(ภาพที่ 3.1)

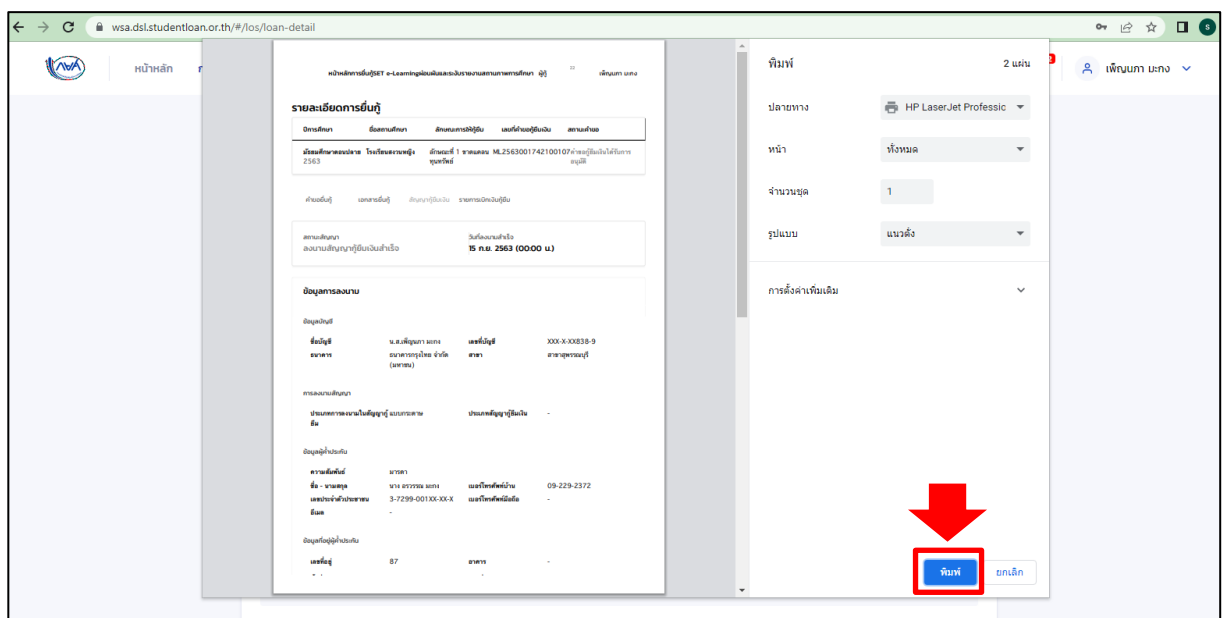

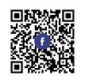